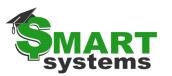

SMART Payroll: Workflow Summary

This is an example summarization only. It is the district's responsibility to ensure these instructions and explanations are accurate, designed for the district's utilization with SMART Systems and the responsibilities of the person who is receiving these instructions. You may not want to include instructions for something that is not allowed or not being utilized, such as Wage Statements, TimeTracker or Rate Tables if the district does NOT use SMART for these purposes.

#### (FOR MORE INFORMATION ON THESE WINDOWS FIELDS USE THE **HELP ICON** & FOR CHECKLIST EXAMPLES, REFER TO THE RMIC WEBPAGE)

| Payroll Setup         Build/Review the pay calendar data fields for accuracy.         Setup Pay       Are the Check dates, Pay periods. Earning schedules, Frequency & Do Not         Calendar       Calculate options all accurate? |  |
|----------------------------------------------------------------------------------------------------|--|
|----------------------------------------------------------------------------------------------------|--|

| Process<br>Employee<br>Maintenance<br>(Payroll  <br>Employee<br>Setup) | <ul> <li>New Hire/Rehire</li> <li>Build a new employee or rehire a previously terminated employee here.</li> <li>Employee Info &amp; Employee Info-Addnl         <ul> <li>Review and make changes to employee demographic data as needed.</li> </ul> </li> <li>Paycheck Data         <ul> <li>Enter new or make changes for an existing employee's paycheck data in this window.</li> <li>Are Wage Statements needed (in accordance with Wage Theft Law)?                 <ul> <li>In SMART under Payroll Processing, use Wage Statement Setup.</li> <li>Create draft, then proof the draft form in SMARTeR.                     <ul> <li>Go back into Wage Statement Setup and finalize the Wage Statement</li> <li>Communicate to employee and have them sign the Wage Statement</li></ul></li></ul></li></ul></li></ul> |
|------------------------------------------------------------------------|----------------------------------------------------------------------------------------------------|
|                                                                        |                                                                                                    |

NOTICE: This documentation was prepared based upon the intended functionality of the software, and in no way represents a warranty or representation, either express or implied, with respect to the software, its quality, performance, or fitness for a particular purpose.

This documentation is to be used as reference material regarding the intended functionality of the software, and as such, ESV Regions 1-5 are not responsible for incorrect user interpretations of the documentation or resulting bad data within the software that may be a result of incorrect interpretation of this documentation.

If you have questions regarding the interpretation of information contained within this documentation or discover a discrepancy in the documentation or in the Software, please let us know in the Help | Give Feedback option in the software or contact your Regional support staff.

## **SMART** SMART Payroll: Workflow Summary

| TimeTracker | Refer to the TimeTracker Processing Checklist on our website for more information.                                                                                                    |
|-------------|----------------------------------------------------------------------------------------------------|
| (SMARTeR)   | <ul> <li>Does the district need to accrue per pay period or monthly in SHR TimeOff before<br/>SMARTeR TimeTracker processing? (see the 'Recording Leave Usage and Leave<br/>accrued' later in this document)</li> </ul>                                                                                                    |
|             | $\Box  \text{Approval > Reports > Hours > Required Approvals}$                                                                                                    |
|             | <ul> <li>Review and ensure approvals are complete.</li> </ul>                                                                                                    |
|             | Approval > Reports > TimeOff > Requested TimeOff                                                                                                    |
|             | $\circ$ This report will show the TimeOff requests entered. It displays in date                                                                                                    |
|             | descending order, so the most current date is at the top. Be sure all                                                                                                    |
|             | needed for the period are accurate and have been approved. Notice if                                                                                                    |
|             | there is more than one page, you will need to click next to page over.                                                                                                    |
|             | <ul> <li>Approval &gt; Reports &gt; Hours &gt; Import Hours summary (use the help icon for more<br/>information on this report)</li> </ul>                                                                                                    |
|             | $\circ$ After process period - This report will show the Hours entered and what                                                                                                    |
|             | will import into SMART. Be aware that it will show both contract and unit                                                                                                    |
|             | paid information. It also will show TimeOff requests that may not be                                                                                                    |
|             | imported if they are not timecards. <i>It previews a lot cleaner if you view it as pdf</i> .                                                                                                    |
|             | <ul> <li>This report has totals at the bottom that can help you proof that the timecard import to SMART HR is complete.</li> <li>Processed OT will not show up in the report until hours are imported into the Timecard Import window in SMART.</li> </ul>                                                                            |
|             | Approval > Reports > Hours > Complete Hours                                                                                                    |
|             | <ul> <li>This can be compared to the Import Hours Summary; if something is off<br/>then identify it and see what needs to be fixed in the TimeTracker setup<br/>windows or on the employee's setup.</li> </ul>                                                                                                    |
|             | <ul> <li>Recommended, to print/save this report. It shows two ways. The first way shows all employees per week, to allow a user to see if someone is missing time. The second way is by using the retrieval arguments at the bottom ending inby emp. That will show all an employee's time together and/or broken by page.</li> </ul> |
|             | Approval > Process Period                                                                                                    |
|             | <ul> <li>This page will process the information for the timeframe selected. The<br/>first step is to check for any errors. Work through any errors and use the<br/>help icon for more information.</li> </ul>                                                                                                    |

NOTICE: This documentation was prepared based upon the intended functionality of the software, and in no way represents a warranty or representation, either express or implied, with respect to the software, its quality, performance, or fitness for a particular purpose.

This documentation is to be used as reference material regarding the intended functionality of the software, and as such, ESV Regions 1-5 are not responsible for incorrect user interpretations of the documentation or resulting bad data within the software that may be a result of incorrect interpretation of this documentation.

If you have questions regarding the interpretation of information contained within this documentation or discover a discrepancy in the documentation or in the Software, please let us know in the Help | Give Feedback option in the software or contact your Regional support staff.

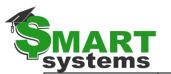

## **MART** SMART Payroll: Workflow Summary

| TimeOff<br>Processing<br>(Payroll  <br>TimeOff<br>Processing) | <ul> <li>TimeOff Activity - File Import</li> <li><u>CLICK ON</u> the TimeTracker Import button.</li> <li>If using comp hours instead of paying overtime, Emp TimeTracker<br/>Settings reflect as such, <u>CLICK ON</u> TT Import Accruals.</li> <li>Proof codes in the Payroll   TimeOff Processing   Employee<br/>TimeOff Activity report.</li> </ul>                                                                                                    |
|---------------------------------------------------------------|----------------------------------------------------------------------------------------------------|
|                                                               | <ul> <li>TimeTracker Processing   ACA Import         <ul> <li>If using TimeTracker for ACA Hour Tracking per month use this window to import into ACA.</li> <li>Proof codes in the Agency   ACA Administration   Appended ACA Hours Detail report.</li> </ul> </li> </ul>                                                                                                    |
|                                                               | <ul> <li>TimeOff Activity – One Employee         <ul> <li>Use this window to view an employee's current leave balance. This window is also used to enter, accrue, or adjust leave for one employee.</li> </ul> </li> <li>TimeOff Activity - Multiple Employees         <ul> <li>Allows you to enter multiple leave entries at once for multiple employees. Enter 'As of Date' and <u>CLICK ON</u> Select. The window will return one row for every active TimeOff Plan it finds.</li> </ul> </li> </ul> |

| Entering and<br>Processing<br>Payroll<br>(Payroll  <br>Payroll | <ul> <li>Enter dock-in-pay</li> <li>Contract Pay is docked using the Timecard Master. Enter the contract code<br/>(e.g. TEACHER) with a negative in the rate field. Hourly Pay is docked by simply<br/>reducing the number of hours an employee is being paid if they didn't have<br/>leave hours to cover the requested time off.</li> </ul>                                                                                  |
|----------------------------------------------------------------|----------------------------------------------------------------------------------------------------|
| Processing)                                                    | Timecard Import                                                                                                    |
|                                                                | <ul> <li>Import the TimeTracker hours <u>CLICK ON</u> the pay calendar then on Import Pay.</li> <li>Proof codes in the Payroll Processing   Timecard Master window.</li> </ul>                                                                                                    |
|                                                                | Timecard Windows                                                                                                    |
|                                                                | <ul> <li>Pay Tab: Use to enter your timecards, EBE entries and dock-in- pay. <u>CLICK ON</u><br/>the Calendar in the upper left-hand corner of the screen, you may insert rows<br/>one at a time by clicking insert row or by using your Enter key.</li> <li>Deduction/Benefit Tab: Use to process exception entries for<br/>deduction/benefits. Select a radio button Override, Add to Deduct, or Stop<br/>Deduct.</li> </ul> |
|                                                                | Calculate Payroll                                                                                                    |
|                                                                | <ul> <li>In the Calculate Payroll window when the Update ER button is<br/>highlighted, employees have updated their information such as address,<br/>emergency contacts, direct deposit, and W-4 information through<br/>SMARTER. (if this option is utilized)</li> </ul>                                                                                                    |

NOTICE: This documentation was prepared based upon the intended functionality of the software, and in no way represents a warranty or representation, either express or implied, with respect to the software, its quality, performance, or fitness for a particular purpose. This documentation is to be used as reference material regarding the intended functionality of the software, and as such, ESV Regions 1-5 are not responsible for incorrect user interpretations of the

- documentation or resulting bad data within the software that may be a result of incorrect interpretation of this documentation.
- If you have questions regarding the interpretation of information contained within this documentation or discover a discrepancy in the documentation or in the Software, please let us know in the Help Give Feedback option in the software or contact your Regional support staff.

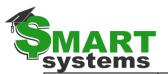

# **MART** SMART Payroll: Workflow Summary

|  | 0           | Used to calculate the payroll. <u>CLICK ON</u> the calendar you want to              |
|--|-------------|--------------------------------------------------------------------------------------|
|  |             | calculate. CLICK ON the RECALCULATE button.                                          |
|  | 0           | If errors are present, print/save and resolve them. Before recalculating             |
|  |             | the payroll, be sure to reset the pay calendar flags by retrieving your Pay          |
|  |             | Calendar and clicking the "Reset Pay Calendar Flags."                                |
|  | Timecard D  | Detail by Employee                                                                   |
|  | 0           | Print/save this for the current calendar. Run to proof the individual pay            |
|  |             | and deduction timecard entries for verification of input accuracy.                   |
|  | Current Ch  |                                                                                      |
|  | 0           | Allows you to calculate one employee to look at their gross to net                   |
|  |             | earnings. Enter employee ID, tab, select Calendar, tab, select Calendar              |
|  |             | Seq No, tab, select Ck Seq, enter.                                                   |
|  | Payroll Pro |                                                                                      |
|  | 0           | Print/save for the current calendar. Compare this report's Total                     |
|  |             | Summary Page (last) to the previous payrolls.                                        |
|  | 0           | Verify extra payments and/or deductions that needed to happen did in                 |
|  |             | fact happen. You may also pull individual deductions by code to                      |
|  |             | reconcile monthly billings at this point BEFORE creating the payroll.                |
|  | 0           | Verify gross and net salary.                                                         |
|  |             |                                                                                      |
|  |             |                                                                                      |
|  | Paystub Hr  | s. Override (use the help icon for more information on this window)                  |
|  | 0           | Used for non-exempt annualized hour tracking so they display on the pay stub/checks. |
|  | 0           | Enter normal hours worked. Do not include OT hrs. Validate and Save.                 |
|  |             | Do not Finalize until after proofing.                                                |
|  |             | <ul> <li>NOTE: Verify rate that displays on pay subs/checks. Does their</li> </ul>   |
|  |             | Paycheck Rate of Pay match their hourly rate? If not, in                             |
|  |             | Paycheck Data's pay code row, enter the correct rate of pay in                       |
|  |             | Paycheck Rate of Pay. This will be reported on the paycheck for                      |
|  |             | annualized pay employees. It will also trigger a disclaimer, per                     |
|  |             | DOL, that says: Your pay may fluctuate based on hours worked                         |
|  |             | per pay period.                                                                      |
|  | Create Pay  |                                                                                      |
|  | 0           | CLICK ON the calendar, CLICK ON the CREATE button.                                   |
|  | 0           | Once you create, NO FURTHER CHANGES CAN BE MADE!                                     |
|  | 0           | A message will pop up stating that all employees will be rolled to the next          |
|  |             | calendar. Be sure to review this for accuracy before selecting yes. Create           |
|  |             | checks updates all employee pay, deduct, tax and retirement records                  |
|  |             | and accumulators.                                                                    |
|  | 0           | A scroll bar will show on top of the screen and flip through each                    |
|  |             | employee number as they are being created. A box will come up alerting               |
|  |             | you when the create checks is complete.                                              |
|  |             |                                                                                      |

NOTICE: This documentation was prepared based upon the intended functionality of the software, and in no way represents a warranty or representation, either express or implied, with respect to the software, its quality, performance, or fitness for a particular purpose.

This documentation is to be used as reference material regarding the intended functionality of the software, and as such, ESV Regions 1-5 are not responsible for incorrect user interpretations of the documentation or resulting bad data within the software that may be a result of incorrect interpretation of this documentation.

If you have questions regarding the interpretation of information contained within this documentation or discover a discrepancy in the documentation or in the Software, please let us know in the Help Give Feedback option in the software or contact your Regional support staff.

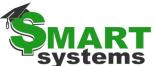

# **SMART** SMART Payroll: Workflow Summary

| Accrue ESST                                                                                 |
|---------------------------------------------------------------------------------------------|
| <ul> <li>Exclude any pay codes you do not want to occur with this window.</li> </ul>        |
| <ul> <li>Are there units that need to be converted to hours?</li> </ul>                     |
| <ul> <li>Run an ESST report to verify accrued ESST.</li> </ul>                              |
| <ul> <li>Review if any staff have reached the eligibility to use ESST (since</li> </ul>     |
| they accrue before they are eligible and would be able to use                               |
| prior accruals after becoming eligibility) They can accrue but                              |
| technically not be able to use until they reach the ESST eligibility                        |
| hours worked in a year (80 hours).                                                          |
| <ul> <li>Any changes? You will need to edit the accrual in the employees</li> </ul>         |
| TimeOff Activity- One Employee window.                                                      |
| <ul> <li>Run an ESST TimeOff report to verify balances.</li> </ul>                          |
| • At the point of the [Create the direct deposit file and/or print/save paper               |
| checks] section, is when ESST accruals LOCK what is to display on the                       |
| direct deposit notices, pay stubs or paper checks. If districts need a                      |
| payroll undo or any ESST changes, <u>manual adjustments would be</u>                        |
| required to redo/correct TO ESST.                                                           |
| <ul> <li>After manual changes, if a district redoes the Create Payroll step</li> </ul>      |
| as well as Create Direct Deposit file, notices SHOULD will                                  |
| reflect manual changes.                                                                     |
| Print Checks                                                                                |
| • Be sure to load your blank laser check stock! <b>CLICK ON</b> the desired                 |
| calendar to print checks for, <u>CLICK ON</u> SELECT ALL to print checks for                |
| all employees, <b>CLICK ON</b> PRINT. A message box will come up reminding                  |
| you to put in the MICR toner cartridge and will ask you if you want to add                  |
| a message to the check. <b>CLICK ON</b> YES or NO. Another message box will                 |
| come up to verify the printer checks are to be printed on. Select the                       |
| printer and click OK.                                                                       |
| Create Direct Deposit File                                                                  |
| o The system automatically highlights and creates the file for the last                     |
| created payroll. To select another row, <b><u>CLICK ON</u></b> the desired calendar         |
| to create the direct deposit ACH file for and click the CREATE button. A                    |
| message box will come up stating where the file was created in the client                   |
| folders with the option to open.                                                            |
| Compare Net Pay Amounts                                                                     |
| • Go into the windows Print Checks and record the total amount.                             |
| <ul> <li>Go into the window Print Direct Deposit Notices and record the total of</li> </ul> |
| net pay.                                                                                    |
| • Be certain the total of the checks and direct deposits are equal to the net               |
| pay on the payroll proof report. All numbers must agree!                                    |
| Send the Direct Deposit File                                                                |
| <ul> <li>Submit the ACH file for processing to the bank your district uses for</li> </ul>   |
| depositing direct deposit of payroll.                                                       |

NOTICE: This documentation was prepared based upon the intended functionality of the software, and in no way represents a warranty or representation, either express or implied, with respect to the software, its quality, performance, or fitness for a particular purpose. This documentation is to be used as reference material regarding the intended functionality of the software, and as such, ESV Regions 1-5 are not responsible for incorrect user interpretations of the

documentation or resulting bad data within the software that may be a result of incorrect interpretation of this documentation.

If you have questions regarding the interpretation of information contained within this documentation or discover a discrepancy in the documentation or in the Software, please let us know in the Help Give Feedback option in the software or contact your Regional support staff.

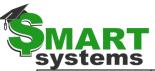

#### SMART Payroll: Workflow Summary

Print Direct Deposit Notices
 Used to print the employee direct deposit notices for the selected calendar. Can also be used to reprint notices in case of a printer jam or lost notice. <u>CLICK ON</u> the desired calendar to print ACH Notices for. Only employees who did NOT consent to print their own notice in eR will be highlighted. <u>CLICK ON</u> PRINT. A message box will come up asking if you want to add a message to the check. <u>CLICK ON</u> YES or NO. Another message box will come up to verify the printer notices are to be printed on. Select the printer and click OK. If you need to REPRINT a direct deposit notice, <u>CLICK ON</u> PRINT.

| SMARTeR | <ul> <li>Employee Self Service Website SMARTER Email Notification</li> <li>Optional: Send out a mass email notifying employees that payroll has been processed<br/>and can be viewed in SMARTER. It is helpful to include the district link to SMARTER<br/>directly in the email.</li> </ul> |
|---------|----------------------------------------------------------------------------------------------------|
|         |                                                                                                    |

NOTICE: This documentation was prepared based upon the intended functionality of the software, and in no way represents a warranty or representation, either express or implied, with respect to the software, its quality, performance, or fitness for a particular purpose.

This documentation is to be used as reference material regarding the intended functionality of the software, and as such, ESV Regions 1-5 are not responsible for incorrect user interpretations of the documentation or resulting bad data within the software that may be a result of incorrect interpretation of this documentation.

If you have questions regarding the interpretation of information contained within this documentation or discover a discrepancy in the documentation or in the Software, please let us know in the Help | Give Feedback option in the software or contact your Regional support staff.

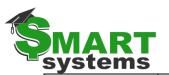

| Processing<br>Reports to run<br>After Creating<br>Payroll<br>(Payroll | <ul> <li>Payroll Register</li> <li>Print/save and compare the totals on the last page to the totals from the Payroll<br/>Proof. If they do not match, find the difference. Scan the pay, deductions,<br/>benefits, and taxes. Are they close to the previous payroll register totals? Note:<br/>This report should be printed as it is to be kept as a permanent record.</li> </ul>                                                                                                    |
|-----------------------------------------------------------------------|----------------------------------------------------------------------------------------------------|
| Payroll<br>Processing)                                                | <ul> <li>Deduct Detail by Calendar         <ul> <li>Print/save and use to verify your deduction/benefit amounts withheld for the payroll. Match bills with Deduct Detail Pages. If any amounts need to be adjusted, determine why, and if it is OK, work with finance staff to insert one line on the voucher for the adjustment.</li> </ul> </li> <li>Tax Detail by Calendar         <ul> <li>Print/save and use to verify the tax amounts due for SIT MN (State Income Tax MN), FIT (Federal Income Tax), OASDI, OASDIR, MEDICARE and MEDICARER (Social Security Tax). Check Register</li> <li>Check Register</li> <li>Direct Deposit Register</li> <li>Print or save as pdf in a secure file location. Use this report to verify your direct deposits for this payroll. Use the last page to get the total entries and total direct deposit amount for the bank.</li> <li>FYI- If printing/saving to PDF, be sure to save in secure location or remove account numbers before printing/saving.</li> </ul> </li> </ul> |

| Creating        | Create General Ledger Entries – Record JE#                                                    |
|-----------------|-----------------------------------------------------------------------------------------------|
| General         | o <b>CLICK ON</b> the calendar, <b>CLICK ON</b> CREATE FILE. It will process the file and any |
| Ledger File for | warnings or serious errors will be listed on the screen. If there are warnings or             |
| Transfer to     | errors, CLICK ON PRINT/SAVE ERRORS. If they are timecard entries, go to                       |
| Finance         | Correct Timecard Distribution to fix. If they are not timecard entries, go to the             |
| (Payroll        | Paycheck Data, distribution tab to fix. If the distribution codes need to be built,           |
| General         | you will have to build them in finance. Then go back to Create GL Files and                   |
| Ledger-Pay)     | repeat the above process.                                                                     |
|                 | Create General Ledger Entries – Voucher File                                                  |
|                 | o <b><u>CLICK ON</u></b> the Create Vouchers button. Save/print this report to track your     |
|                 | payment amounts.                                                                              |
|                 | o Batch name is usually PAY. If your district uses the voucher file import you will           |
|                 | need to create the voucher file AFTER you have created the GL Files for this                  |
|                 | payroll. The voucher file will automatically be brought into finance. Adjustments             |
|                 | can be made to the vouchers if needed prior to generating and posting the                     |
|                 | payments.                                                                                     |

NOTICE: This documentation was prepared based upon the intended functionality of the software, and in no way represents a warranty or representation, either express or implied, with respect to the software, its quality, performance, or fitness for a particular purpose.

This documentation is to be used as reference material regarding the intended functionality of the software, and as such, ESV Regions 1-5 are not responsible for incorrect user interpretations of the documentation or resulting bad data within the software that may be a result of incorrect interpretation of this documentation.

If you have questions regarding the interpretation of information contained within this documentation or discover a discrepancy in the documentation or in the Software, please let us know in the Help Give Feedback option in the software or contact your Regional support staff.

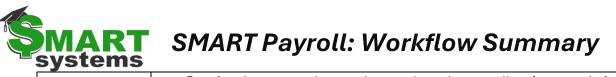

|  | Proof and compare the voucher totals to the payroll register totals for voluntary                                                                                                    |
|--|----------------------------------------------------------------------------------------------------|
|  | deductions.                                                                                                    |
|  | <ul> <li>If there are any mismatches identify why, are they ok? Are there some payroll<br/>deductions/benefits payroll does not create a voucher for if so, who handles<br/>those payments?</li> </ul> |
|  |                                                                                                    |
|  |                                                                                                    |
|  |                                                                                                    |
|  |                                                                                                    |

| Make Tax | Use the Voucher Summary report saved from the step above OR Payroll Register for     |
|----------|--------------------------------------------------------------------------------------|
| Payments | total tax amount due.                                                                |
|          | Federal Tax Payments                                                                 |
|          | • Make EFTPS payment to the IRS within 3 banking days of the pay date. Taxes are due |
|          | in 1 banking day if taxes exceed \$100,000. Deposit the total of the FIT, MEDICARE,  |
|          | MEDICARER, OASDI and OASDIR tax codes.                                               |
|          | State Tax Payments                                                                   |
|          | o Make EFT payment to the MN Department of Revenue within 3 banking days of the      |
|          | pay date. Deposit the total of the SIT MN tax code.                                  |
|          |                                                                                      |

NOTICE: This documentation was prepared based upon the intended functionality of the software, and in no way represents a warranty or representation, either express or implied, with respect to the software, its quality, performance, or fitness for a particular purpose.

This documentation is to be used as reference material regarding the intended functionality of the software, and as such, ESV Regions 1-5 are not responsible for incorrect user interpretations of the documentation or resulting bad data within the software that may be a result of incorrect interpretation of this documentation.

If you have questions regarding the interpretation of information contained within this documentation or discover a discrepancy in the documentation or in the Software, please let us know in the Help | Give Feedback option in the software or contact your Regional support staff.

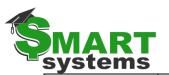

| Creating and                                     | New Hire Report                                                                                                    |
|--------------------------------------------------|----------------------------------------------------------------------------------------------------|
| Transmitting<br>Files for<br>Outside<br>Agencies | <ul> <li>CLICK ON the calendar, CLICK ON 'Create new Hire Text File'. Print/save report for your records. If anyone appears on this report, upload it to MN New Hire Reporting. Used to satisfy reporting requirements of the MN Dept. of Human Services – Child Support Division</li> </ul>                                                                                                    |
| (Agency                                          | □ MN PERA Reporting                                                                                                    |
| Compliance)                                      | <ul> <li><u>CLICK ON</u> the calendar, <u>CLICK ON</u> CREATE reports. A pop-up box will come up telling you where the file was created. Save the reports. You must submit your file(s) and payment within a certain number of days from the check date, or a penalty will be applied.</li> <li>This is a State of MN requirement. You will have two possible files; the demographic file which records personal information about new members or status changes on existing members and a file that contains wage, deduction, and benefit amounts.</li> </ul>                                                                                                    |
|                                                  | <ul> <li>MN TRA Reporting         <ul> <li>CLICK ON the calendar, CLICK ON CREATE reports. A pop-up box will come up telling you where the file was created. Save the reports. You must submit your file(s) and payment within a certain number of days from the check date, or a penalty will be applied.</li> <li>This is a State of MN requirement. There is one TRA file that combines the demographic records with the wage file.</li> </ul> </li> <li>Vendor Extracts / Pre-Tax Deducts         <ul> <li>If the District uses a 3rd party vendor to process flex benefit accounts or administer TSA plans, a file may need to be created to upload electronically to them.</li> </ul> </li> </ul> |

NOTICE: This documentation was prepared based upon the intended functionality of the software, and in no way represents a warranty or representation, either express or implied, with respect to the software, its quality, performance, or fitness for a particular purpose.

This documentation is to be used as reference material regarding the intended functionality of the software, and as such, ESV Regions 1-5 are not responsible for incorrect user interpretations of the documentation or resulting bad data within the software that may be a result of incorrect interpretation of this documentation.

If you have questions regarding the interpretation of information contained within this documentation or discover a discrepancy in the documentation or in the Software, please let us know in the Help Give Feedback option in the software or contact your Regional support staff.

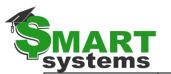

| Recording<br>Leave Usage<br>and Leave<br>accrued<br>(Payroll  <br>TimeOff<br>Processing) | <ul> <li>Maintain Employee TimeOff Plans         <ul> <li>This window is used to set up timeoff plans for leave. It controls how an employee can earn and accrue leave.</li> </ul> </li> <li>TimeOff Activity – One Employee         <ul> <li>Use this window to view an employee's current leave balance. This window is also used to enter, accrue, or adjust leave for one employee.</li> </ul> </li> <li>TimeOff Activity - Multiple Employees         <ul> <li>Allows you to enter multiple leave slips at once for multiple employees. Enter an As of Date, make selection and <u>CLICK ON</u> Generate Rows.</li> <li>Accrue TimeOff by Frequency             <ul> <li>Use this window to accrue leave (time earned) for employees.</li> </ul> </li> </ul></li></ul> |
|------------------------------------------------------------------------------------------|----------------------------------------------------------------------------------------------------|
|------------------------------------------------------------------------------------------|----------------------------------------------------------------------------------------------------|

| Benefits<br>Module   ACA<br>Processing<br>(Agency   ACA | <ul> <li>Maintain Hrs. Worked &amp; ALE Determination         <ul> <li>This must be run to update all ACA hours processed in the payroll. It resyncs all other reports when hours are saved here. Retrieve current ACA year and Create Summary.</li> </ul> </li> </ul> |
|---------------------------------------------------------|----------------------------------------------------------------------------------------------------|
| Module   ACA                                            | $\circ$ This must be run to update all ACA hours processed in the payroll. It resyncs all                                                                                                    |
| Processing                                              | other reports when hours are saved here. Retrieve current ACA year and Create                                                                                                    |
| (Agency   ACA                                           | Summary.                                                                                                    |
| Administration)                                         | • Look for blue highlighted rows and correct them. Click Create Report and SAVE.                                                                                                    |
|                                                         | ACA Measurement Analysis                                                                                                    |
|                                                         | <ul> <li>Year: YYYY (1 year back), <u>CLICK ON</u> radial button next to New Hire</li> </ul>                                                                                                    |
|                                                         | Measurement Analysis, select the prior month in which the payroll is currently                                                                                                    |
|                                                         | being created for and <u>CLICK ON</u> Create Measurement Report. Review the report                                                                                                    |
|                                                         | to see if any new hires (assigned no plan) have met the ≥130 hrs. per month                                                                                                    |
|                                                         | requirement. If so, an offer of insurance needs to be made.                                                                                                    |
|                                                         |                                                                                                    |

NOTICE: This documentation was prepared based upon the intended functionality of the software, and in no way represents a warranty or representation, either express or implied, with respect to the software, its quality, performance, or fitness for a particular purpose.

This documentation is to be used as reference material regarding the intended functionality of the software, and as such, ESV Regions 1-5 are not responsible for incorrect user interpretations of the documentation or resulting bad data within the software that may be a result of incorrect interpretation of this documentation.

If you have questions regarding the interpretation of information contained within this documentation or discover a discrepancy in the documentation or in the Software, please let us know in the Help Give Feedback option in the software or contact your Regional support staff.